# Diseño de circuitos impresos

Ī

I

**Laboratori d'Instrumentació i Bioenginyeria Departament d'Enginyeria Electrònica**

## **UNIVERSITAT POLITÈCNICA DE CATALUNYA**

*Documento elaborado por Alfonso Méndez*

*Tècnic de Laboratori*

*v 1.4 - febrero de 2011*

## Introducción

El diseño de un circuito impreso consta de tres fases:

Dibujo del esquema electrónico

Pasar la información a un programa de diseño de circuitos impresos

Trazado del circuito.

El circuito electrónico lo dibujaremos con Orcad (en cualquiera de sus versiones: Capture 9.2, Capture 9.3, Cadence PSD 14.2, ...) y el circuito impreso con Ultiboard 10.1 de National Instruments.

## **Conceptos**

 *Clearance*: Espacio vacío alrededor de un objeto. Un objeto es un área con cobre que puede ser un pad (circular, rectangular,...) una pista, un plano de masa, una figura geométrica, ...

*Componentes TH/SMD:* Los componentes TH (through hole) son aquellos cuyas patas atraviesan el PCB mediante un agujero. Los componentes SMD (Surface mount device) son los que sus terminales están preparados para ser soldados en superficie y no necesitan un agujero en el PAD.

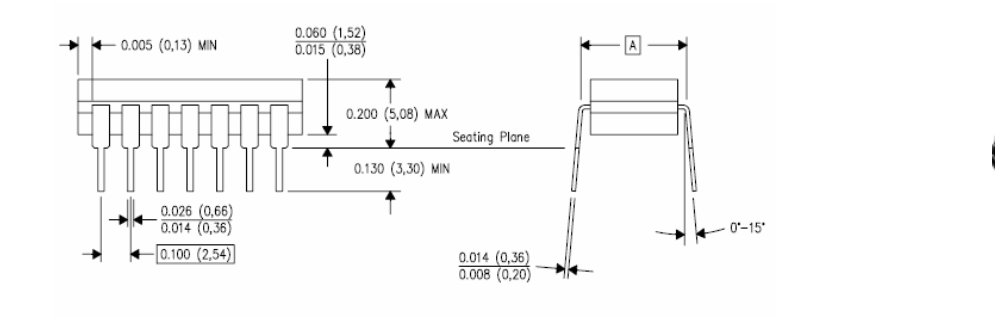

*Dispositivo en cápsula PDIP (TH) Circuito integrado SMD cápsula 8-SOIC*

 *Grid:* Rejilla que usaremos como patrón para mover objetos. En Ultiboard podemos establecer varias rejillas:

*Part Grid:* Rejilla para mover componentes.

*Copper Grid:* Para trazar/mover pads (TH), pistas y planos de masa.

*Via Grid:* Para trazar/mover vias.

*SMD Grid:* Para trazar/mover pads (SMD) y componentes SMD.

*Paso (pitch, raster):* El paso es el patrón en las medidas de los componentes electrónicos. En los componentes tradicionales este patrón es de **1/10" (2,54 mm)**

Ejemplos:

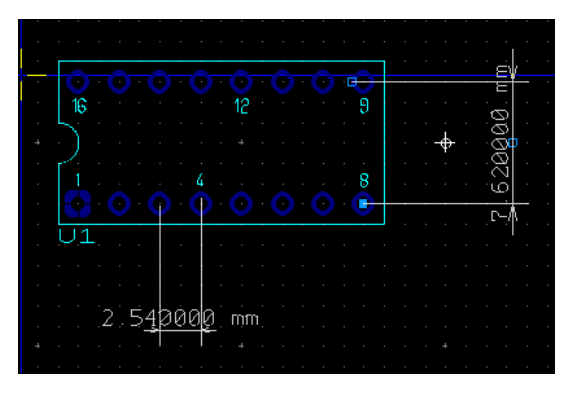

## *Circuito integrado convencional TH:*

Distancia entre centros de pads adyacentes: 1/10" (2,54 mm)

Distancia entre filas: 3/10" (7,62 mm)

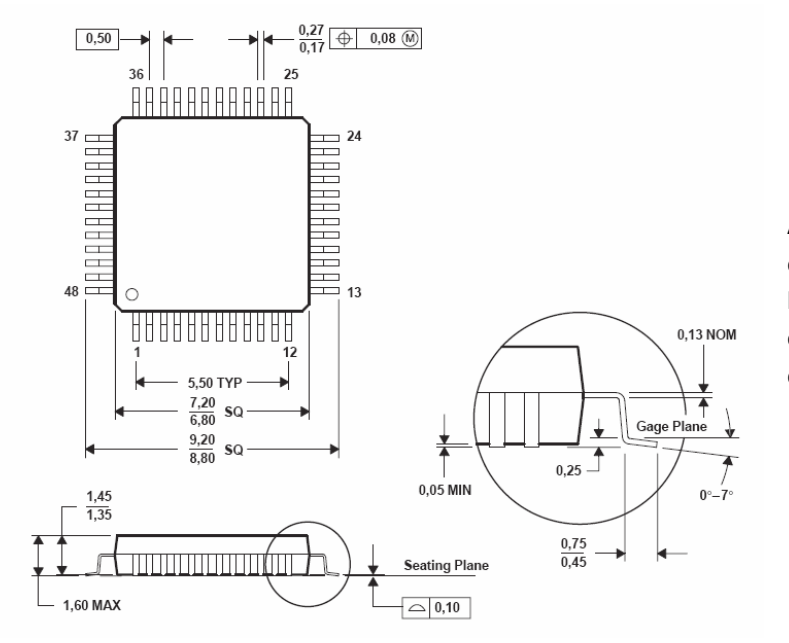

A medida que se ha ido adoptando el encapsulado SMD, las dimensiones se han ido reduciendo y se trabaja con otros pitch. En este ejemplo, el pitch entre terminales es de 0,50 mm

*Circuito integrado SMD cápsula S-PQFP-G48*

 *Capas (Layers):* Ultiboardtrabaja con varias capas. Éstas, para comodidad del diseño, se pueden hacer visibles, atenuadas o no visibles. Cuando se genere la documentación, se pueden hacer salidas con capas sumadas o por separado.

#### *(Copper Top - Copper bottom - Copper Inner 1 ...):*

Capas de pistas, pads, texto, ...

*Board outline:* Contorno del circuito impreso

*Silkscreen Top:* Siluetas de los encapsulados TOP

*Silkscreen Bottom:* Siluetas de los encapsulados BOTTOM

*Solder Mask ...:* Máscara de soldadura (en caso de hacer la placa en un fabricante externo).

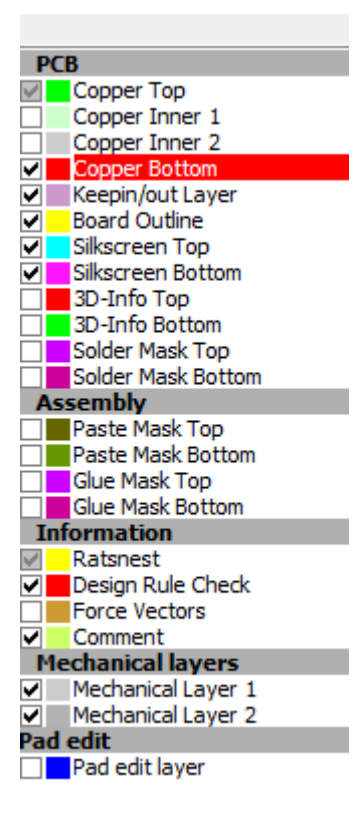

 *Thermal relief:* Los pads que quedan dentro de un plano de

masa y van conectados al mismo, pueden unirse al plano con tres formas geométricas: una cruz, un aspa o sólido. Las dos primeras sirven para hacer una ruptura térmica con el plano de masa para facilitar la soldadura.

 *Teardrops:* Objeto con forma de lágrima que rodea a los pads, vias y ángulos de pista. Los teardrops aumentan la cantidad de cobre alrededor de estos objetos para minimizar los posibles errores de taladrado y metalización, ya que podrían cortar conexiones. Estos efectos son muy notables a partir de la clase 6.

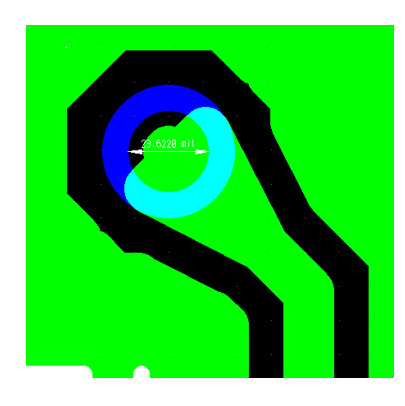

Diseño de circuitos impresos 4Diseño de circuitos impresos

## 1 - Flujo de diseño

Los pasos generales a seguir en el diseño de un circuito impreso son los que se detallan a continuación:

- Creación de la estructura de archivos y copia de seguridad
- Dibujo del esquema electrónico
- Definición mecánica del PCB
- Decidir el método de fabricación de la placa
- Lista de componentes
- Compras
- Conversión Orcad → Ultiboard
- Dibujo del PCB
- Test de conectividad y de reglas de diseño
- Recomendaciones de diseño
- Documentación

## 2 - Creación de la estructura de archivos y copia de seguridad

Hay que crear una estructura de directorios en el disco duro local para ir almacenando toda la información que se genere durante el proceso.

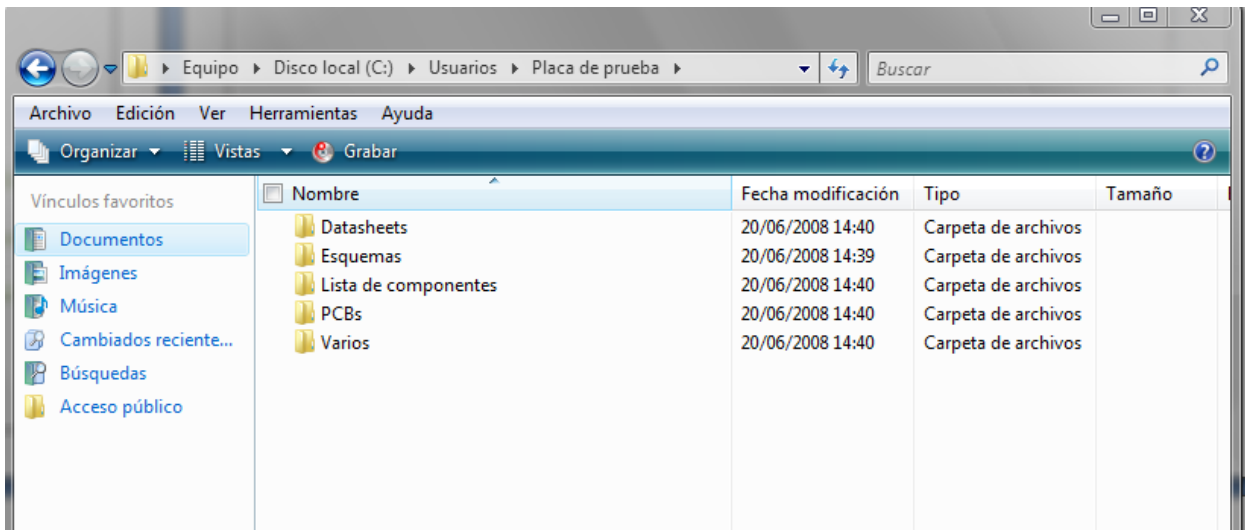

El diseñador tendría que realizar frecuentemente una copia de estos datos en el servidor del grupo, dentro de su carpeta personal. Se realizan copias de seguridad a diario de las carpetas personales.

## 3 - Dibujo del esquema electrónico

Ejecutaremos el Orcad (enlace *Capture CIS* desde cualquiera de sus versiones: Capture 9.2, Capture 9.3, Cadence PSD 14.2, ...)

Hacemos click sobre *Nuevo* y en la ventana que nos aparece ponemos un nombre de proyecto y seleccionamos la opción de *schematic,* indicamos el *path* de nuestro proyecto (apuntamos a la estructura que nos habíamos creado) Nos aparecerán dos ventanas, una con la estructura del proyecto y otra con el editor de esquemas.

3.1 - Inserción componentes *Place / Part*... o icono de puerta AND

## 3.2 - Conexiones

*Place / Wire*... o icono de wire (debajo puerta AND)

## 3.3 - Edición de componentes

Si no encontráramos un componente en las librerías de Orcad, debemos seleccionar el más parecido y editarlo. La edición se realiza:

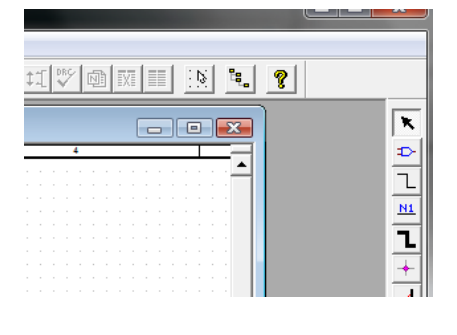

Diseño de circuitos impresos 6Diseño de circuitos impresos Colocando el componente en la zona de dibujo

Seleccionando el componente con un click izquierdo y con el botón derecho seleccionar la opción *Edit part*

Una vez editado, cerrar la ventana de edición y hacer click sobre la opción *Update current*

## 3.4 - Normas y consejos de diseño

**3.4.1** - Las conexiones deben empezar y acabar en el final del terminal de un componente o en un "wire"

**3.4.2** - En un punto donde haya 3 o más "wires" unidos se ha de poner una "junction"

**3.4.3** - Todos los componentes han de tener una referencia única. Este proceso se puede automatizar usando la herramienta *Tools / Annotate* (esta opción aparece al seleccionar el diseño)

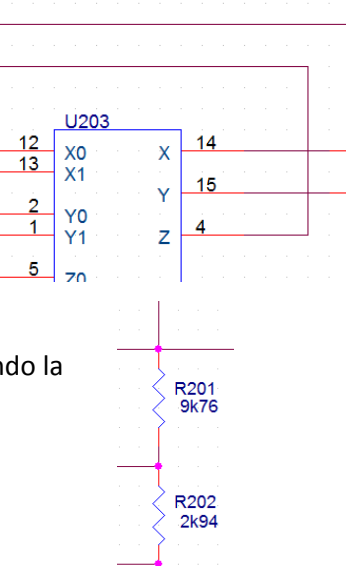

**3.4.4** - A los circuitos integrados se les suele poner condensadores cerámicos de desacoplo de 100 nF, próximos a los terminales de alimentación. Es una práctica muy aconsejable poner los condensadores cerca del dispositivo que vayan a filtrar y con referencias coherentes: Circuito integrado U3 / CD3P y CD3N , ésto facilita mucho el posicionamiento y localización de los componentes.

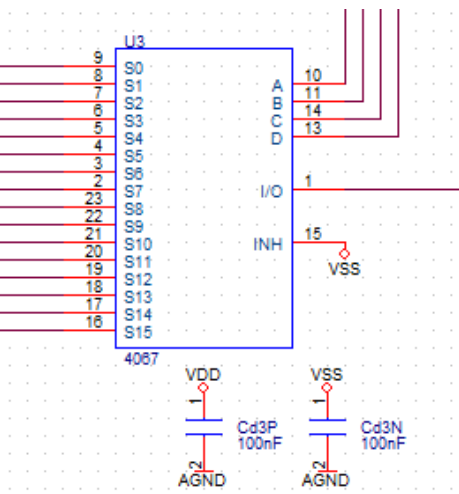

**3.4.5** - Cualquier señal/tensión que entre o

salga del circuito impreso debe ir mediante un conector.

El número de terminales de los conectores debe definirse exactamente, la forma del dibujo no es importante.

#### *Ejemplos:*

- Se necesita un conector coaxial; con poner cualquier símbolo con dos terminales sería suficiente.

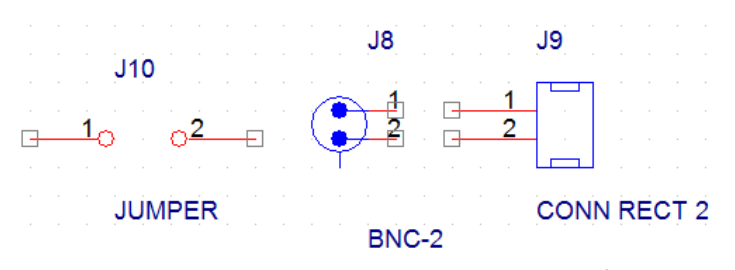

- Se necesita un punto de test, con poner cualquier símbolo con un terminal sería suficiente.

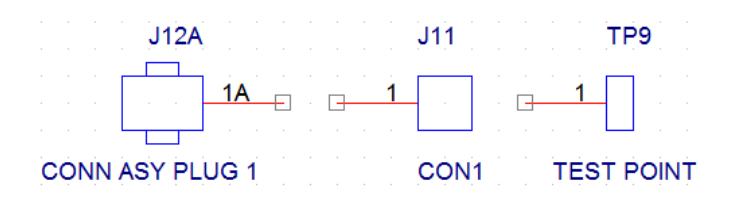

**3.4.6** - Hemos adoptado definir las alimentaciones con el símbolo del círculo y la barra.

Seleccionar *Place / Power* o clic sobre los iconos laterales de Power. Seleccionar la librería *capsym*. Usamos el círculo para alimentaciones positivas y negativas y la barra para la masa. Orcad unirá las alimentaciones con el mismo símbolo y etiqueta.

Ejemplo:

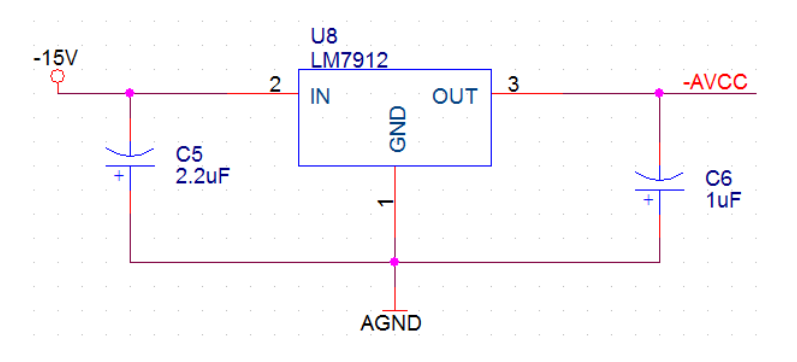

**3.4.7** - Si el diseño es muy grande o hay bloques muy diferenciados, existe la posibilidad de crear diseños jerárquicos. Este tipo de diseño requiere una "sintaxis especial", refiéranse a la ayuda del programa para más detalles.

**3.4.8** - Asignar los encapsulados de Ultiboard a cada componente.

Hay que asignar las cápsulas manualmente y hay dos formas de hacerlo:

1 - En el campo *PCB footprint* de cada componente, se puede escribir el nombre de la cápsula de Ultiboard. Una manera de saber el nombre es tener abierto Ultiboard mostrando el listado de cápsulas.

2 - Cuando se realiza la conversión de Orcad a Ultiboard, en el fichero de texto de extensión *.cmp* se pueden escribir los nombres de los encapsulados.

## 4 - Definición mecánica del PCB

#### **¡Salvo excepciones, todos los conectores deberían ir en la periferia de la placa!**

#### 4.1 - PCB sin poner en caja

Para PCBs de prueba que no necesiten ir en caja, tan sólo se necesita conocer las dimensiones de la placa. Las medidas estándar que tenemos en el laboratorio son: 75 x 100, 100 x 160, 100 x 200 y 140 x 240 mm de los proveedores Diotronic y Onda Radio.

## 4.2 - PCB en caja

Decidir la caja teniendo en cuenta las necesidades del circuito. Elegir la caja de los catálogos de los proveedores: Onda Radio, Diotronic, RS Amidata, OKW y Farnell y obtener las medidas del circuito impreso.

## 5 - Método de fabricación de la placa

Hay que decidir, junto a su director de proyecto o tesis, el sistema de fabricación del circuito impreso. Existen tres métodos:

- Fabricación en el Laboratori d'Instrumentació i Bioenginyeria por métodos químicos.

- Fabricación en los laboratorios docentes de l'ETSETB mediante una máquina de fresado, este método tiene un coste económico.

- Fabricación en una empresa externa. Tiene un coste económico.

Dependiendo del método elegido, el diseño de la placa se deberá realizar con unas reglas determinadas.

## 6 - Lista de componentes

- Crear la lista de componentes dentro de Orcad:

- En la vista de Proyecto, seleccionar el esquema y en *Tools***,** seleccionar *Bill of materials* que creará un fichero de texto con extensión *.bom* con la lista de componentes del esquema.

**-** Importar el fichero en una hoja de cálculo y añadir tantas columnas como hagan falta con referencia, proveedor, ...

- Añadir las referencias de elementos que no están en el esquema: caja, placa fotosensible, tornillería, etc ...

- Apartar los componentes que haya en el laboratorio.

- De los componentes que no haya en el laboratorio, anotar todas las referencias, cantidades, precio unitario, ... según el siguiente orden de preferencia de proveedores:

*Onda Radio - Diotronic - RS Amidata - Farnell - Otros*

## 7 - Compras

- Con la autorización del director de proyecto o tesis, pasar la lista de material al personal técnico del laboratorio para que gestione las compras.

## 8 - Conversión Orcad > Ultiboard

- En Orcad, en la vista proyecto, hacer click sobre el esquema y seleccionar *Tools / Create netlist*

- Seleccionar el formato *calay.dll* y, tras presionar Aceptar y si no hay errores, se generarán dos ficheros: el .*net* (lista de conexiones) y el *.cmp* (referencia s y listas de encapsulados)

Si durante la generación del netlist apareciera algún *Error,* Orcad no generará los ficheros. Hay que examinar el fichero de logs, ver la descripción de los errores y arreglarlos. Si aparecieran *Warnings*, Orcad si que generará el fichero. Habría que revisarlos.

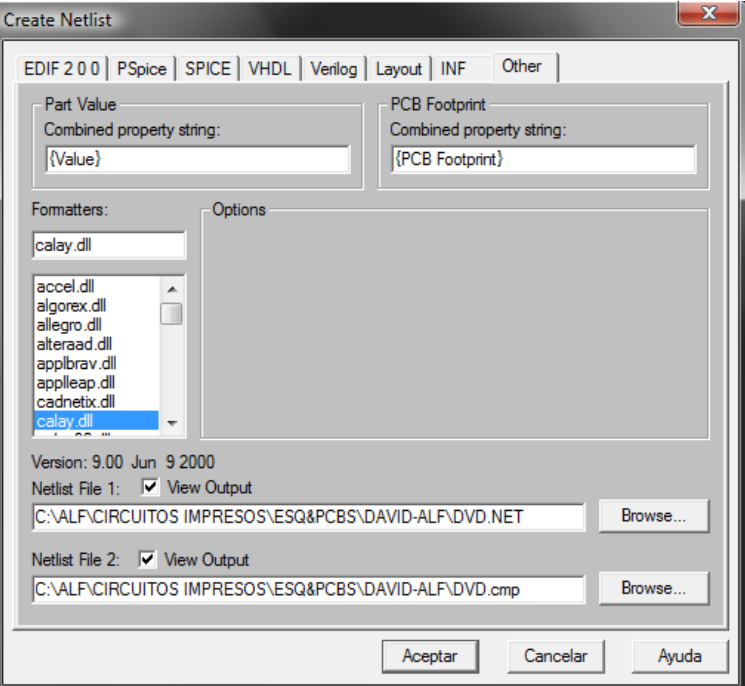

- En el fichero .cmp, en la tercera columna, están los nombres de las cápsulas que se han introducido en el campo *PCB footprint* de cada componente. *En este fichero se deben poner todos los nombres de cápsula. Estos nombres deben existir en las librerías de Ultiboard, de lo contrario, la importación no se realizará correctamente.*

 - Iniciar Ultiboard 10.1 y seleccionar *File - Open*. Apuntar al fichero con la extensión *.net* que os hay creado Orcad. Se os abrirá una ventana donde debéi seleccionar las unidades *(mm)* y la anchura de pistas por defecto (se suele dejar la que aparece

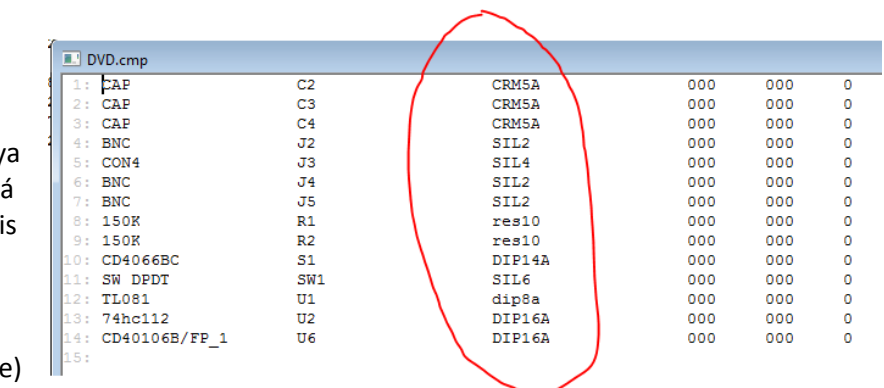

- Las cápsulas aparecerán junto al borde de la placa. Los terminales con conexión aparecerán en un azul más brillante.

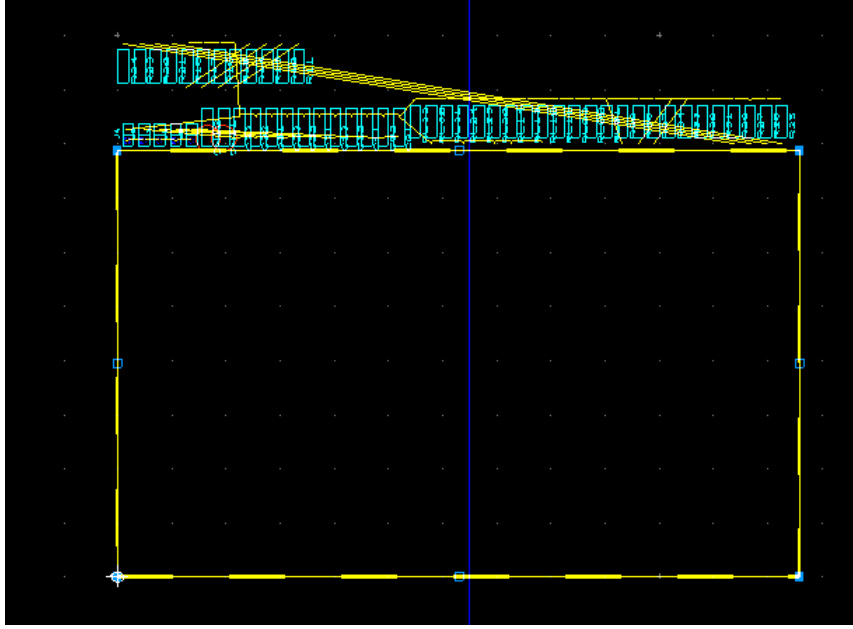

Diseño de circuitos impresos Diseño de circuitos impresos

## 9 - Dibujo del PCB

## 9.0 - "Reglas de oro"

Al diseñar cualquier placa de circuito impreso habría que:

Usar la clase más baja posible

Las coronas de PADS y vias deben ser lo más grandes posibles.

Diámetro de PAD o via = 3·(diámetro agujero)

Las pistas deben ser lo más cortas posibles

Distribuir uniformemente los componentes

En diseños multicapa, las capas internas adyacentes deberían tener una distribución y cantidad de cobre parecidas, también las externas

Si se trabaja con una clase muy alta, hay que añadir *teardrops*. Ultiboard dispone de un método automatizado de creación de teardrops para vias, pads y pistas

## 9.1 - Definición mecánica y de la clase del diseño

Fijar el Copper grid en 0,1 mm en *Options - PCB properties - Grid & units*

Para cambiar las medidas del rectángulo de la placa:

- Seleccionar la capa *Board outline* de la *Design Toolbox*

- Hacer doble clic sobre el rectángulo y

cambiar las medidas en la pestaña *Rectangle*

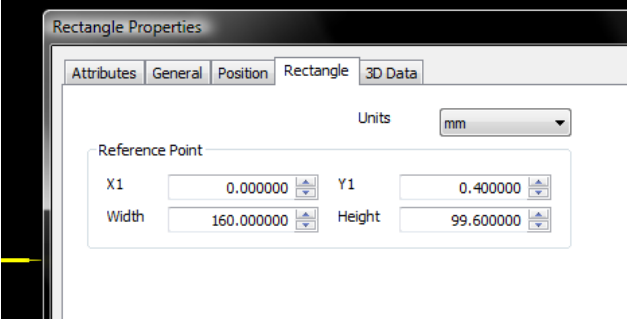

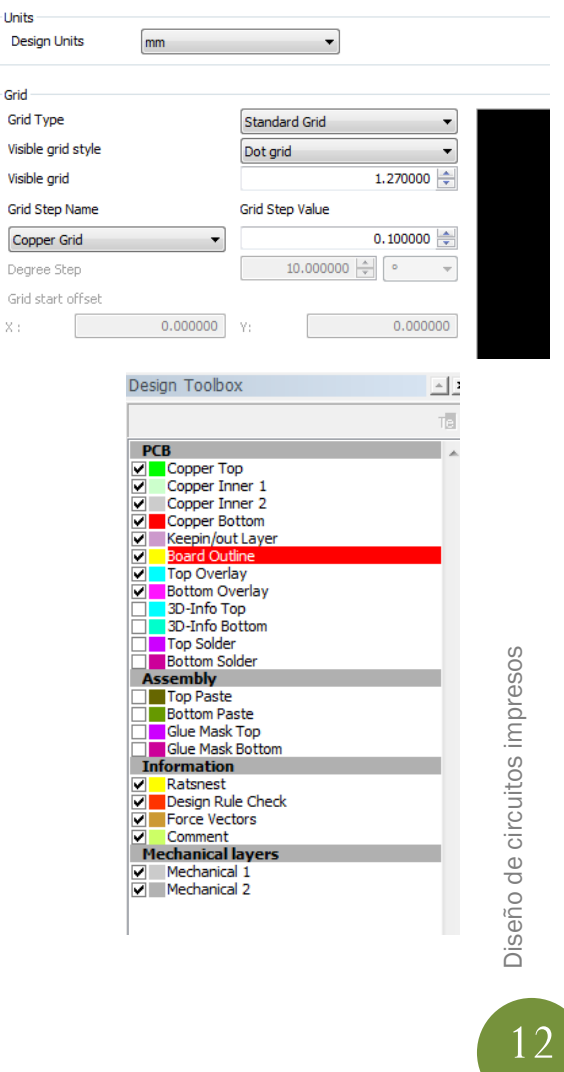

- Si se quiere hacer una forma compleja, se pueden usar los iconos de dibujo de la barra:

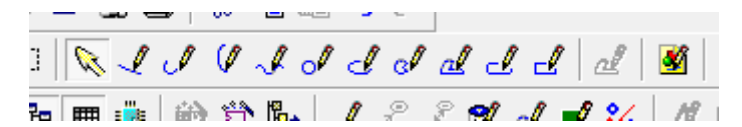

Para definir la clase de diseño, en los

siguientes enalces hay información sobre los distintos parámetros de cada clase, en función si se fabrica en el laboratorio o en un fabricante externo:

[http://gaia.upc.es/gieb/Tecniques/pcbs/docs/fabricació\\_PCBS\\_LAB.pdf](http://gaia.upc.es/gieb/Tecniques/pcbs/docs/fabricació_PCBS_LAB.pdf)

[http://gaia.upc.es/gieb/Tecniques/pcbs/docs/fabricació\\_PCBS\\_extern.pdf](http://gaia.upc.es/gieb/Tecniques/pcbs/docs/fabricació_PCBS_extern.pdf)

Una vez decidida, hay que cargar los parámetros con *File - Load technology*

## *La clase más habitual es la 5 para hacer fuera y la 4 para hacer en el LAB*

## 9.2 - Edición de cápsulas

- **Asignar una nueva cápsula:** Marcar con el botón izquierdo del mouse el componente y *Tools - Change shape*, en la lista que aparece, navegar hasta encontrar la correcta.

- **Editar una cápsula:** Botón derecho del mouse sobre el componente y seleccionar *In - place Part edit*. Se entra en una pantalla de dición donde se puede cambiar la silueta, pads, ..

Para editar la silueta de la cápsula, fijar el Copper Grid en 0,1 mm

Para editar la distancia entre PADS, fijar el Copper Grid en un submúltiplo del PITCH.

**¡Comprobar la coherencia de los nombres o números de los terminales entre Orcad y Ultiboard en los componentes polarizados (electrolíticos, diodos, transistores, ...)!**

## 9.3 - Colocación de componentes

Marcar el icono de *Enabling selecting parts*

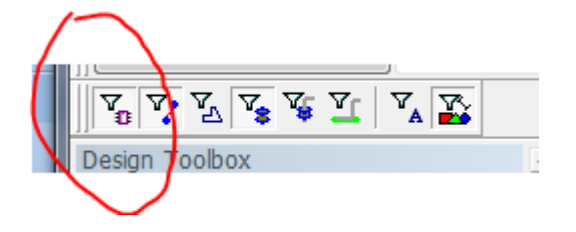

- **Mover componente:** Arrastrar con botón izquierdo

- **Rotar:** Mientras se mueve, pulsar *R*
- **Ayudas de diseño:**

**Ratsnets:** Líneas de color amarillo intenso que salen de los terminales hacia la conexión más próxima.

**Design rule check:** Círculos de color rojo que señalan las zonas con errores de reglas que no coinciden con los parámetros de clase seleccionados.

**Force vectors:** Líneas de color amarillo que indican en forma de vector, hacia donde hay que mover ese componente para que la longitud media de pistas a su alrededor sea lo más pequeña posible.

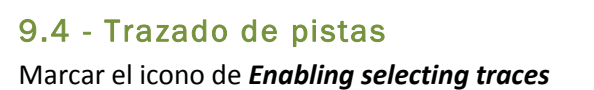

Seleccionar la cara de trazado

Seleccionar la herramienta *Line*

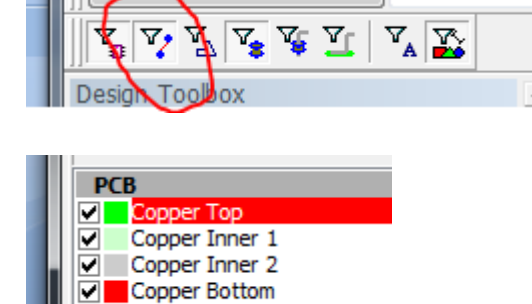

Keepin/out Laver

Hacer clic sobre un terminal, se encenderán los terminales que estén en esa misma net, e ir trazando las pistas.

Las pistas de alimentación se deben trazar primero y con un grosor superior a las de señal.

## 9.4.2 - Cambio de cara (vias)

Si se necesita cambiar de cara, presionar *F2* durante el trazado, se dibujará automáticamente una vía y se continuará por la otra cara.

## 9.4.3 - Caras Top / Bottom

El trazado de pistas para los componentes TH es diferente si se envía a hacer fuera o si se hace en el laboratorio.

Los fabricantes externos metalizan los agujeros con lo que podemos hacer llegar una pista tanto por la cara TOP como por la BOTTOM. Con una única soldadura, los terminales de ambas caras quedarán unidos.

Si la placa se hace en el laboratorio (agujeros sin metalizar), las pistas que lleguen por ambas caras a un terminal necesitarán dos soldaduras. Hay componentes que no se pueden soldar por la cara TOP, con lo que las pistas que lleguen a sus terminales deben hacerlo por la BOTTOM.

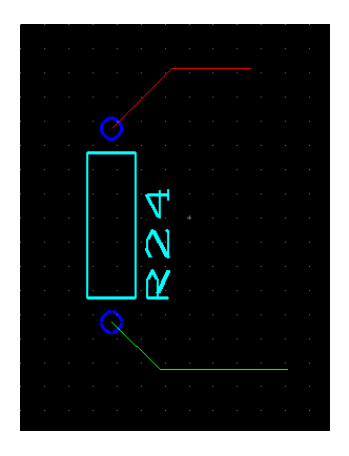

Diseño de circuitos impresos

## 9.4.4 - Trazado de alimentaciones

Las pistas de alimentación deberían ser más anchas que las de señal. Una anchura de 1 mm es una medida estándar.

En la *Spreadsheet View* se puede cambiar el ancho de una net entera.

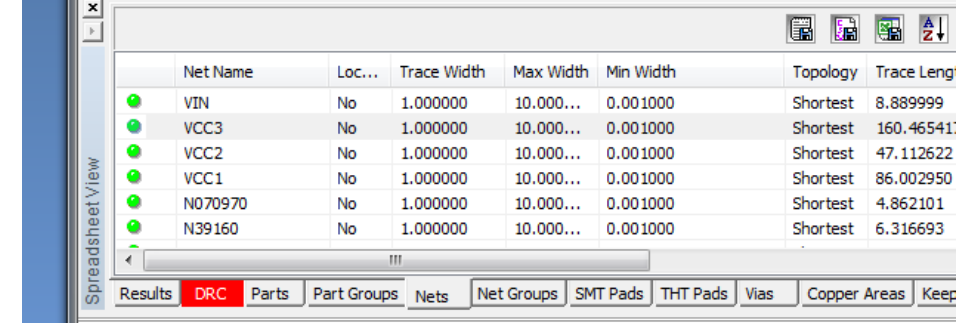

## 9.4.5 - Condensadores de desacoplo

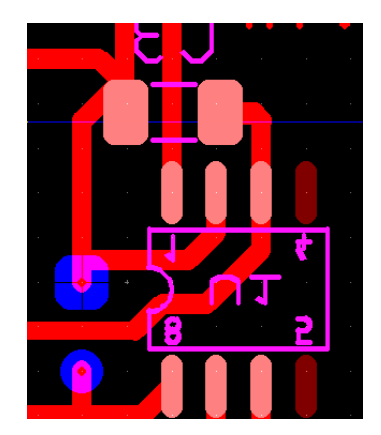

Los condensadores de desacoplo se deben colocar lo más cerca posible del terminal de alimentación del circuito integrado al que filtra.

Es preferible utilizar condensadores de montaje superficial (SMD)

## 9.4.6 - Pistas lo más cortas posibles

Las pistas deben ser lo más cortas posible y, si el diseño es denso, es mejor que las pistas de cada cara estén trazadas perpendicularmente a las de la otra, con vías en cada vértice.

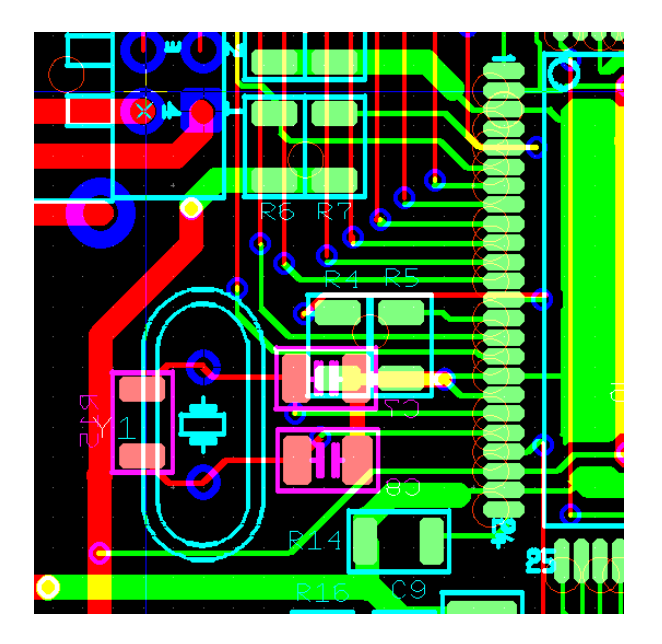

## 9.4.7 - Planos de masa

Los planos de masa se realizan mediante la opción *Place - Copper Area,* se delimita y cierra un polígono.

Para cambiar las propiedades del plano hay que preseleccionar la herramienta *Enable Selecting Copper*  Area y con el botón derecho sobre el plano, seleccionar *Properties*

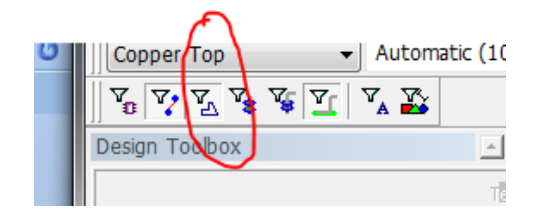

Se puede cambiar/asignar la net asociada al plano, la *clearance*, los *thermal relief*, ...

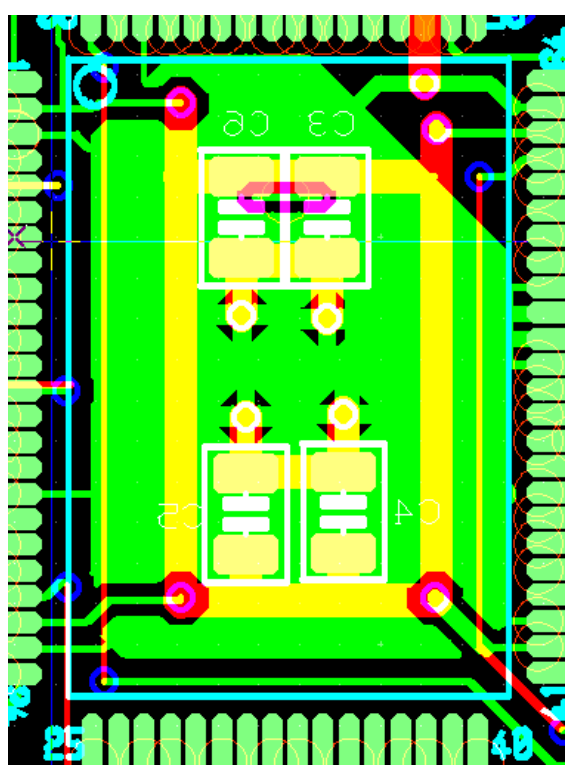

## 10 - Test de conectividad y de reglas de diseño

Antes de generar la documentación hay que realizar algunos test para asegurarnos de que no hay errores.

- Test de conectividad *(Design - Connectivity Check)* Nos aparece una **ventana que nos** pregunta si queremos hacer el test de una sola net o de todas. En la pestaña *Results* de la *Spreadsheet View* nos aparecerá el resultado, haciendo doble clic sobre el error nos llevará hasta su ubicación.

- Test de reglas de diseño *(Design - Netlist and DRC Check)* En la pestaña *Results* de la *Spreadsheet View* nos aparecerá el resultado, haciendo doble clic sobre el error nos llevará hasta su ubicación.

## 11 - Recomendaciones generales

## 11.1 - Grid

Trabajar con un grid submúltiplo del pitch general. Ej:

- Trazado de pistas con mayoría de componentes convencionales TH, pitch base: 1/10" → **Copper grid: 1,27 ó 0,635 mm**

- Dibujo/edición del contorno de la placa, de las siluetas de los componentes → **Copper grid de 0,1 mm**

- Trazado de pistas con componentes SMD → **Copper grid 0,635 mm o submúltiplo** 

## 11.2 - Conectores

- Todos los conectores deben ir en el borde de la placa.

- Los conectores de entrada/salida generales es preferible que sean acodados (90<sup>o</sup>) Aguantan más y sufren menos en las inserciones.

- Hay que poner un texto explicativo de la función del conector o su referencia. Este texto hay que ponerlo en la cara donde el conector sea visible.

#### 11.3 - Definición Top/Bottom

 La disposición natural del diseño es que la cara de componentes sea la TOP y la de soldadura la BOTTOM. Si hubiera tantos componentes por una cara como por la otra y muchos SMDs, nos podría ser indiferente cual definamos como TOP y BOTTOM, entonces deberíamos definir una posición natural del circuito: Tal como la veríamos dentro de la caja, entrada/izquierda, salida/derecha, ...

## 11.4 - Test points

 Es recomendable poner puntos de test en las señales críticas. Se pondrán por la cara "de trabajo" y con un texto al lado con la función, referencia, señal, ...

#### 11.5 - Referencia de la placa

En un hueco de la placa habría que poner texto en la cara TOP con la referencia de la misma.

En este texto debería constar como mínimo:

#### **UPC - DEE - GIEB**

*Nombre y función de la placa / versión / Diseñador / Fecha*

## 11.6 - Alimentaciones

Como ya se ha comentado, las alimentaciones se han de trazar manualmente y al principio del diseño. Su anchura debe ser superior a las de señal (transporte de corriente e identificación visual rápida)

#### 11.7 - Disponibilidad de componentes

El inicio del diseño y la compra de los componentes se han de realizar a la par. Hay que estar seguro de que todos los componentes que usemos estén disponibles.

## 11.8 - Colocación de componentes

La distribución de los componentes debería ser homogénea.

Todos los circuitos integrados deberían estar orientados en el mismo sentido.

#### 11.9 - Texto auxiliar

 - Habría que identificar con un texto (en la cara TOP o BOTTOM, según convenga) el terminal significativo de los componentes polarizados:

- **ICs y conectores** > un **punto** o un **1**, ... en el pin 1
- **Diodos** > una **k** en el cátodo
- **Transistores** > un **b, c y e** en los terminales correspondientes
- **Electrolíticos y tántalos** > un **+** en terminal positivo.

#### 11.10 - Serigrafía

Si el circuito impreso se lleva a fabricar a una empresa externa, nos puede interesar que nos hagan una serigrafía de componentes, la serigrafía es la capa silkscreen en blanco. Si fuera el caso, deberíamos editar la capa silkscreen para que:

- Quedaran todos los textos iguales.
- Los textos no fueran tapados al soldar los componentes.

## 11.11 - Pistas

- Las pistas deben ser lo más cortas posibles.
- No hacer ángulos de 90<sup>o</sup>

Diseño de circuitos impresos 18eño de circuitos impresos

## 11.12 - Vías

- No poner vías debajo de componentes si la placa se hace en el laboratorio.

- La vía que podemos hacer en el laboratorio es de unos 0,8 mm de diámetro externo y 0,5 mm de agujero.

## 11.13 - Teardrops

 Si se usan vias, pads y pistas pequeñas, es interesante poner *teardrops*. Ultiboard dispone un método de colocación automática de teradrops *Design - Add teardrops ...*

## 11.14 - Taladros

- Revisar el diámetro de los taladros del diseño si se envía a hacer fuera.

## 12 - Documentación

#### 12.1 - Fabricante externo

 Los fabricantes externos trabajan con el formato Gerber 274-X de fotoplotter. Los fabricantes pueden fabricar varias capas de cobre (con pistas, pads, ...), dos capas de solder mask (máscara antisoldante de color verde con los PADS descubiertos), dos capas de serigrafía blanca con la silueta de los componentes, texto, etc ...

Hemos de generar un fichero de salida Gerber por cada una de las capas que necesitemos:

**PCB una capa**: BOTTOM - Solder MASK TOP - Silkscreen TOP **PCB dos capas**: TOP - BOTTOM - Solder MASK TOP - Solder MASK BOTTOM - Silkscreen TOP y Silkscreen BOTTOM si hicieran falta.

En ambos casos, se han de generar dos ficheros adicionales:

- Fichero de taladros (en formato texto) en el estándar Excellon drill o compatible

- Fichero con los códigos de herramienta (diámetro de las brocas e informe en formato texto)

**PCB > dos capas**: TOP - BOTTOM - INNER1 ... - Solder MASK TOP - Solder MASK BOTTOM. Silkscreen TOP y Silkscreen BOTTOM si hicieran falta.

Se han de generar los ficheros adicionales:

- Fichero de taladros pasantes (vías pasantes y agujeros TH) (en formato texto) en el estándar Excellon drill o compatible.

- Fichero de taladros (microvias) entre la capa TOP y la adyacente (en formato texto) en el estándar Excellon drill o compatible.

- Fichero de taladros (microvias) entre la capa BOTTOM i la adyacente (en formato texto) en el estándar Excellon drill o compatible.

- Fichero de taladros (vias buried) entre las capas internas (en formato texto) en el estándar Excellon drill o compatible

- Fichero con los códigos de herramientas (diámetros de las brocas e informe en formato texto)

## **En todos los casos, se ha de editar el fichero donde salgan los códigos de herramienta y redondear el diámetro de broca a la décima de milímetro.**

## 12.1.1 - Generación de la documentación

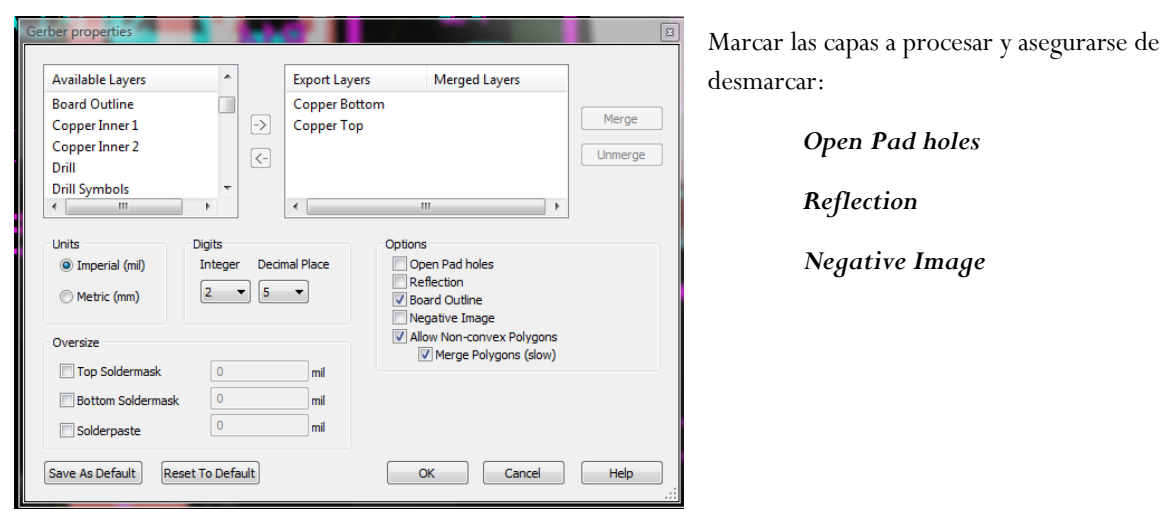

#### En *File* - *Export* - *Gerber RS-274X*

Diseño de circuitos impresos **Diseño de circuitos impresos**  Se generarán tantos ficheros como salidas seleccionadas.

En el siguiente enlace hay información complementaria sobre la construcción de circuitos impresos en fabricantes externos:

**[http://gaia.upc.es/gieb/Tecniques/pcbs/docs/fabricació\\_PCBS\\_extern.pdf](http://gaia.upc.es/gieb/Tecniques/pcbs/docs/fabricació_PCBS_extern.pdf)**

## 12.2 - Fabricación en el laboratorio por medios químicos

En el siguiente enlace está la información sobre la construcción de circuitos impresos en el laboratorio y la documentación necesaria:

**[http://gaia.upc.es/gieb/Tecniques/pcbs/docs/fabricació\\_PCBS\\_LAB.pdf](http://gaia.upc.es/gieb/Tecniques/pcbs/docs/fabricació_PCBS_LAB.pdf)**

## Enlaces web de interés:

## Técnicas de soldadura:

<http://www.epemag.wimborne.co.uk/solderfaq.htm> (8-5-2008) <http://www.planetaelectronico.com/cursillo/tema1/tema1.4.html> (8-5-2008)

[http://www.technick.net/public/code/cp\\_dpage.php?aiocp\\_dp=how\\_to\\_solder](http://www.technick.net/public/code/cp_dpage.php?aiocp_dp=how_to_solder) (8-5-2008) [http://www.infidigm.net/articles/](http://www.infidigm.net/articles/solder) (8-5-2008)

Cables y conexiones: [http://www.allpinouts.org/index.php/Main\\_Page](http://www.allpinouts.org/index.php/Main_Page) (8-5-2008)

## Información sobre directiva RoHS:

<http://es.wikipedia.org/wiki/Rohs> (8-5-2008)

## Estaciones de soldadura:

[http://www.jbc.es](http://www.jbc.es/) (8-5-2008)

<http://www.paceworldwide.com/> (8-5-2008)

## Laboratorio del Grup d'Instrumentació i Bioenginyeria:

[Grup d'Instrumentació Electrònica i Biomèdica](http://gaia.upc.es/gieb/) (2-11-2010)

- **Encapsulados y dimensiones de pasivos SMD:**
	- Componentes pasivos rectangulares (principalment[e resistencias](http://es.wikipedia.org/wiki/Resistencia) [y condensadores\)](http://es.wikipedia.org/wiki/Condensador):
		- o 01005 (métrica 0402) : 0.016" × 0.008" (0.4 mm × 0.2 mm) Potencia típica para resistencias 1/32 W
		- $\degree$  0201 (métrica 0603) : 0.024"  $\times$  0.012" (0.6 mm  $\times$  0.3 mm) Potencia típica para resistencia 1/20 W
		- o 0402 (métrica 1005) : 0.04" × 0.02" (1.0 mm × 0.5 mm) Potencia típica para resistencia 1/16 W
		- $\degree$  0603 (métrica 1608) : 0.063"  $\times$  0.031" (1.6 mm  $\times$  0.8 mm) Potencia típica para resistencia 1/16 W
		- o 0805 (métrica 2012) : 0.08" × 0.05" (2.0 mm × 1.25 mm) Potencia típica para resistencia 1/10 or 1/8 W
		- o 1206 (métrica 3216) : 0.126" × 0.063" (3.2 mm × 1.6 mm) Potencia típica para resistencia 1/4 W
		- o 1806 (métrica 4516) : 0.177" × 0.063" (4.5 mm × 1.6 mm)
		- o 1812 (métrica 4532) : 0.18" × 0.12" (4.5 mm × 3.2 mm) Potencia típica para resistencia 1/2 W
		- o 2010 (métrica 5025) : 0.2" × 0.1" (5.0 mm × 2.5 mm)
		- o 2512 (métrica 6332) : 0.25" × 0.12" (6.35 mm × 3.0 mm)
	- Condensadores de [Tantalio:](http://es.wikipedia.org/wiki/Tantalio)
		- o EIA 3216-12 [\(Kemet](http://www.kemet.com/) S[, AVX](http://www.avx.com/) S): 3.2 mm × 1.6 mm × 1.2 mm
		- o EIA 3216-18 (Kemet A, AVX A): 3.2 mm × 1.6 mm × 1.8 mm
		- o EIA 3528-12 (Kemet T, AVX T): 3.5 mm × 2.8 mm × 1.2 mm
		- o EIA 3528-21 (Kemet B, AVX B): 3.5 mm × 2.8 mm × 2.1 mm
		- o EIA 6032-15 (Kemet U, AVX W): 6.0 mm × 3.2 mm × 1.5 mm
		- $O$  EIA 6032-28 (Kemet C, AVX C): 6.0 mm  $\times$  3.2 mm  $\times$  2.8 mm
		- $\degree$  EIA 7260-38 (Kemet E, AVX V): 7.2 mm  $\times$  6.0 mm  $\times$  3.8 mm
		- o EIA 7343-20 (Kemet V, AVX Y): 7.3 mm × 4.3 mm × 2.0 mm
		- o EIA 7343-31 (Kemet D, AVX D): 7.3 mm × 4.3 mm × 3.1 mm
		- o EIA 7343-43 (Kemet X, AVX E): 7.3 mm × 4.3 mm × 4.3 mm